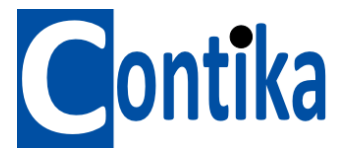

# *Installation af software Datasuite til Fourtec Microlite II dataloggere og Picolite*

Tilslut ikke loggeren endnu.

Hent software Datasuite på<https://fourtec.com/download-center/>

Klik på 'Download Datasuite Software'.

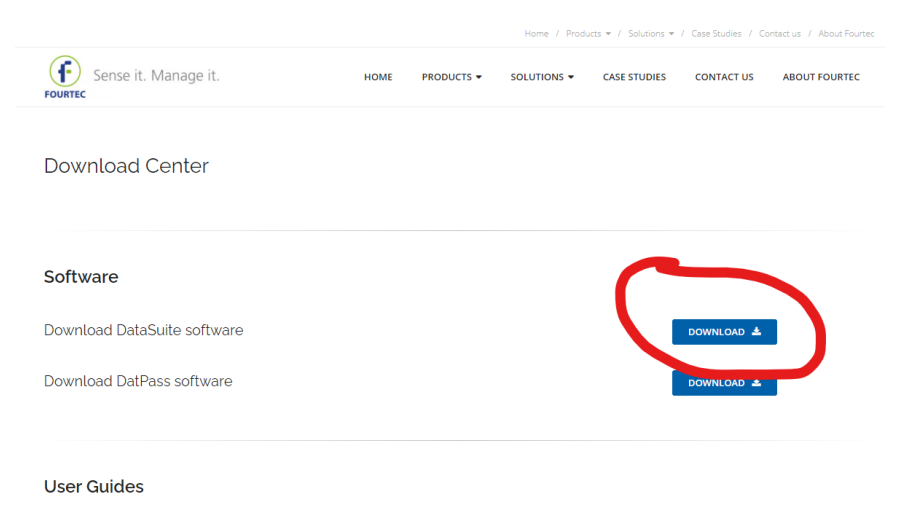

Note:

Hvis computeren er beskyttet af en IT afdeling er det en god ide, at have IT afdelingen med til installation af software. For det første kan det være, at det ikke er tilladt at hente en exe fil eller installere en exe fil. For det andet skal man under installationen benytte UAC (User account Access).

Vælg evt. Gem filen på f.eks. 'skrivebordet' (det tager lidt tid at downloade filen, ca 275 Mbyte).

Klik herefter på filen der hedder Datasuite software setup og kør programmet 2.x.x.x setup.

Datasuite software starter og set-up Wizard starter.

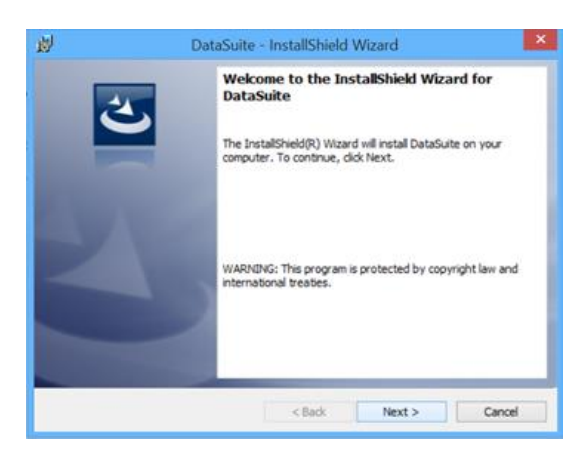

Tryk på 'Next'.

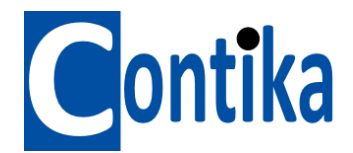

Der installeres Microsoft.net framework, hvis dette ikke allerede er installeret på computeren.

Accepter aftalen og klik' Next' til installationen starter.

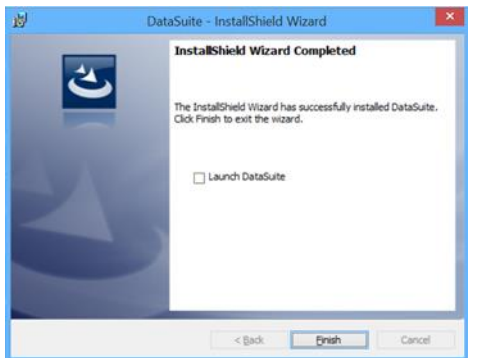

Indtast evt. brugernavn og organisation, klik 'Next'.

Vælg evt. destination folder, hvor softwaren skal installeres (vælg gerne det der foreslås) klik 'Next'.

Klik 'Install', programmet har evt. behov for brugerkonto, klik 'Next'. Datasuite installeres.

Herefter: Silicon Lab installeres, dette er drivere til systemet (vinduet kan skjule sig under installationsvinduet) følg instruktionerne.

Evt. vælg 'Install a new instance of this application' (hvis der tidligere har været installeret Fourier software).

Datasuite installationen fortsættes.

Når denne er færdig (evt. lang tid) klik 'Finish'.

På PC'erens skrivebord er der nu et ikon Datasuite. klik på dette.

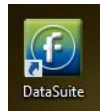

Datasuite programmet starter op.

Softwaren spørger nu på hvilke produkter (dataloggere), det skal aktiveres. Software til Picolite, Microlite og Microlog er gratis. Aktiver det produkt du har. Man kan senere aktivere andre, hvis nødvendig.

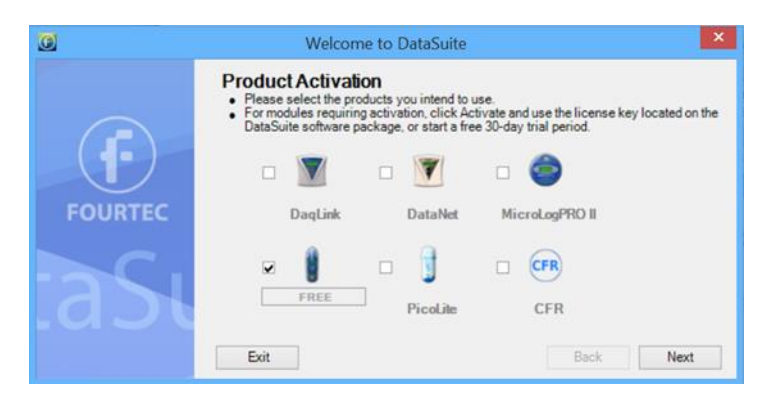

Klik 'Next'.

Contika ApTelefon 86 24 50 66 Hindhøjen 82 [www.contika.dk](http://www.contika.dk/) CVR 31 50 18 81 8382 Hinnerup mail@contika.dk

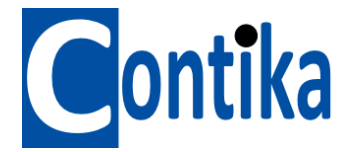

Software spørger nu til UAC, brugertilladelser. Er der brugerkonto og det blot er denne konto der skal bruge softwaren klik 'Next'.

Klik 'Finish' for at starte.

Klik ja til "A new firmware version was detected…". Password er 1234, klik 'OK'.

Datasuite leder nu efter tilsluttede enheder.

Tilslut Microlite eller Picolite i USB stikket.

**Driversoftwaren til Microlite eller Picolite installeres, vent med at trykke på noget til den er færdig med det.**

Der er nu et ikon for Microlite eller Picolite på Datasuite skrivebordet .

Klik på 'Close', hvis scanningsbilledet ikke er lukket.

Hold musen hen over ikonet for oplysninger om serienr., batteriniveau osv..

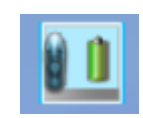

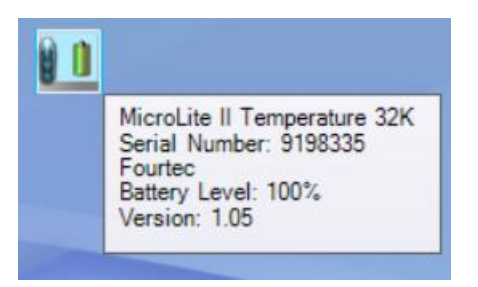

Start gerne allerførste gang med at vælge 'Update firmware', så den seneste software i Microlite installeres. Password = 1234. Dette er for Microlite og ikke nødvendig med en Picolite.

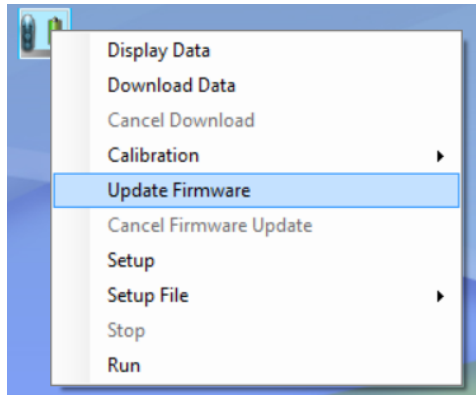

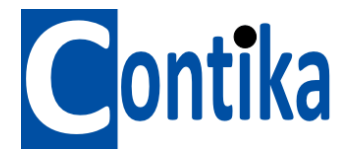

Nu er du klar til at bruge din logger. Klik på højre museknap på loggeren for at lave set-up, starte, stoppe osv.

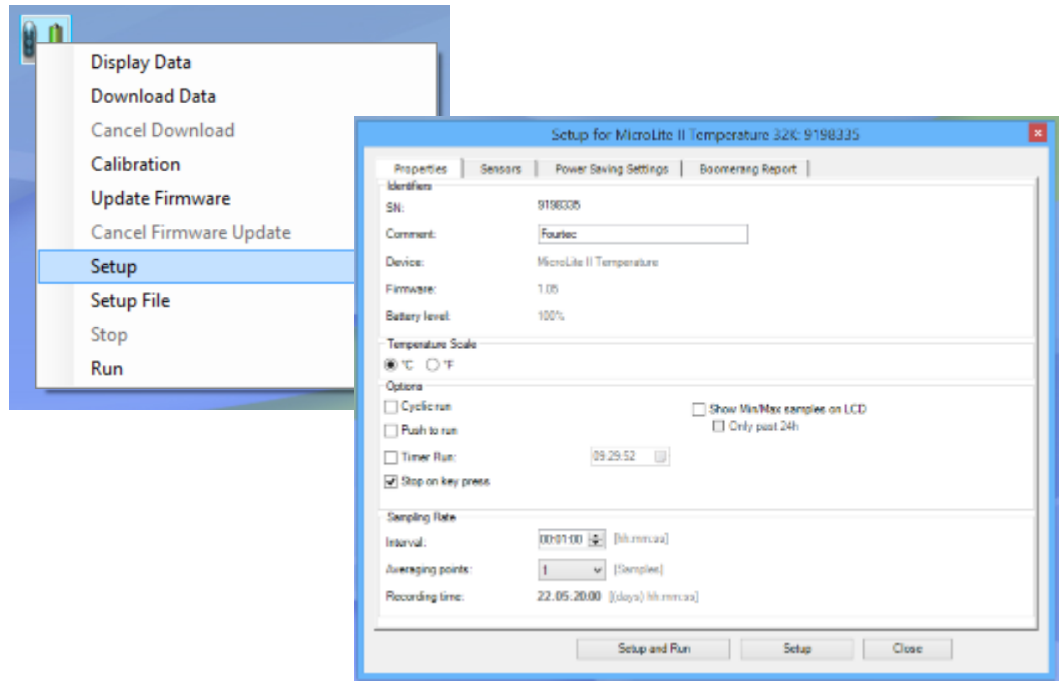

Der er yderligere hjælp under 'Help', 'User guide'.

Se i øvrigt også en quick guide for brug af logger og software på [www.contika.dk](http://www.contika.dk/) under Microlite.

*Bemærk. Det medleverede batteri holder måske ikke den fulde periode på 1,5 til 2 år da loggerne kan have ligget på lager i en periode hos vor leverandør eller hos os.*

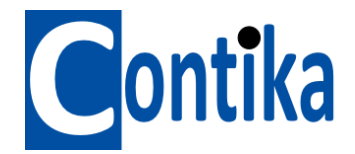

## *Opdatering af software til PC og software (firmware) i selve dataloggeren*

Fourtec arbejder løbende med forbedringer i software (PC) og firmware (logger) for at gøre systemet bedre og rette eventuelle fejl, der viser sig. Disse forbedringer kan man gratis hente via pc softwaren 'Datasuite'.

### *a) Opdatering af software til PC*

Er der en opdatering til PC'eren hentes opdateringen på fgl. måde:

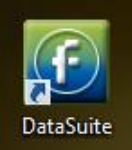

- 1. Åben 'Datasuite' på ikonet .
- 2. Klik på 'Help' og 'Check for Updates' samt 'Next'.
- 3. Systemet tjekker for opdateringer.
- 4. Tryk på 'Next'.
- 5. Når opdateringen er udført, lukkes programmet og starter op igen, så er softwaren til PC'en opdateret.

#### **Opsætning:**

Under 'Help' og 'Check for Updates' kan man klikke på det lille tandhjul og under 'Further Configurations' indstille et tidsinterval, således at der automatisk tiekkes for opdateringer.

#### *b) Opdatering af software (firmware) i selve dataloggeren*

Når man indsætter en Microlite i USB-stikket til PC'en kan man ved at hold musen hen over det tilhørende logger-ikon, se hvilken version Firmware den har. I billedet version 1.0.0.69.

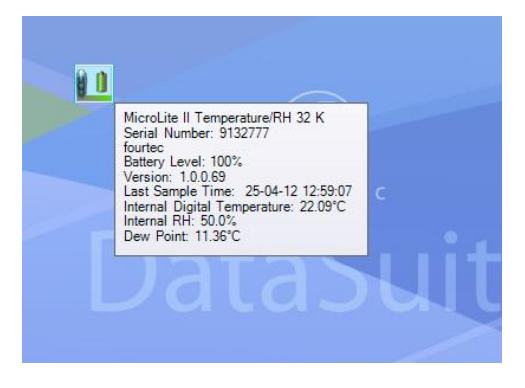

Ved at højreklikke på ikonet kan man vælge at opdatere ved at klikke på 'Update Firmware'. Kan man ikke klikke på denne skal man stoppe loggeren ved at vælge STOP.

Systemet spørger efter en kode hvilket er 1234. Tryk 'OK'.

Så vil loggeren opdatere sin firmware. Det tager lidt tid og der vil køre et blåt "ur" rundt i ikonet.

Når den er færdig, slukkes loggeren og den starter igen. Tag ikke loggeren ud før den er færdig og der står 'Stop' i displayet.

Hold igen musen over logger ikonet og se om firmwaren er blevet opdateret.

Man kan klikke på 'Help' og vælge 'About'. Her ses hvilken firmware, der er indlejret i PC softwaren for de enkelte logger modeller.